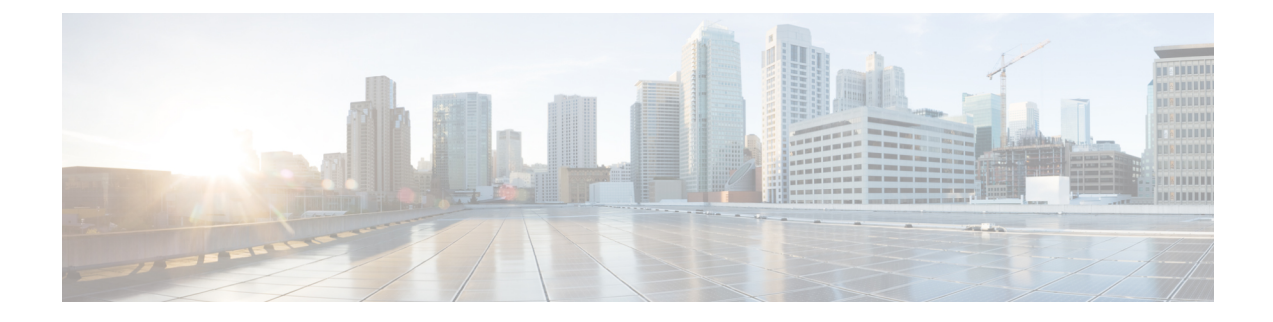

# **Videokonfiguration**

- Videodienste deaktivieren, auf Seite 1
- Videobandbreite steuern, auf Seite 1
- Kamerabelichtung anpassen, auf Seite 2
- Auflösung für Videoübertragung einrichten, auf Seite 3
- Video-Codec konfigurieren, auf Seite 4

### **Videodienste deaktivieren**

Sie können alle Videoeinstellungen auf dem Telefon deaktivieren oder ausblenden, um die Videofähigkeit des Telefons zu deaktivieren. Wenn Sie Videodienste deaktivieren, wird Ihrem Benutzer kein Menü mit Videoeinstellungen auf dem Telefon angezeigt und dieParameter für Video- und Kamerabelichtung erscheinen nicht auf der Telefon-Webseite. Informationen zur Kamerabelichtung finden Sie unter Kamerabelichtung anpassen, auf Seite 2.

### **Prozedur**

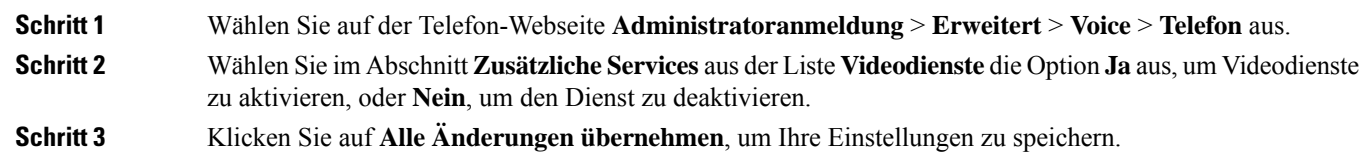

# **Videobandbreite steuern**

Wenn das Netzwerk ausgelastet ist oder die Netzwerkressourcen begrenzt sind, beschweren sich Benutzer möglicherweise über Videoprobleme. Beispielsweise wird das Video verzögert angezeigt oder plötzlich gestoppt.

Standardmäßig wählt das Telefon automatisch eine Bandbreite aus, welche die Audio- und Videonetzwerkanforderungen ausgleicht.

Sie können eine feste Bandbreite konfigurieren, um die automatische Auswahl außer Kraft zu setzen, falls dies aufgrund Ihrer Netzwerkbedingungen erforderlich ist. Wenn Sie eine feste Bandbreite konfigurieren,

wählen Sie eine Einstellung aus und passen diese nach unten an, bis es zu keiner Videoverzögerung mehr kommt.

Sie können dieParameter auch in der Konfigurationsdatei des Telefons mit XML-Code (cfg.xml) konfigurieren.

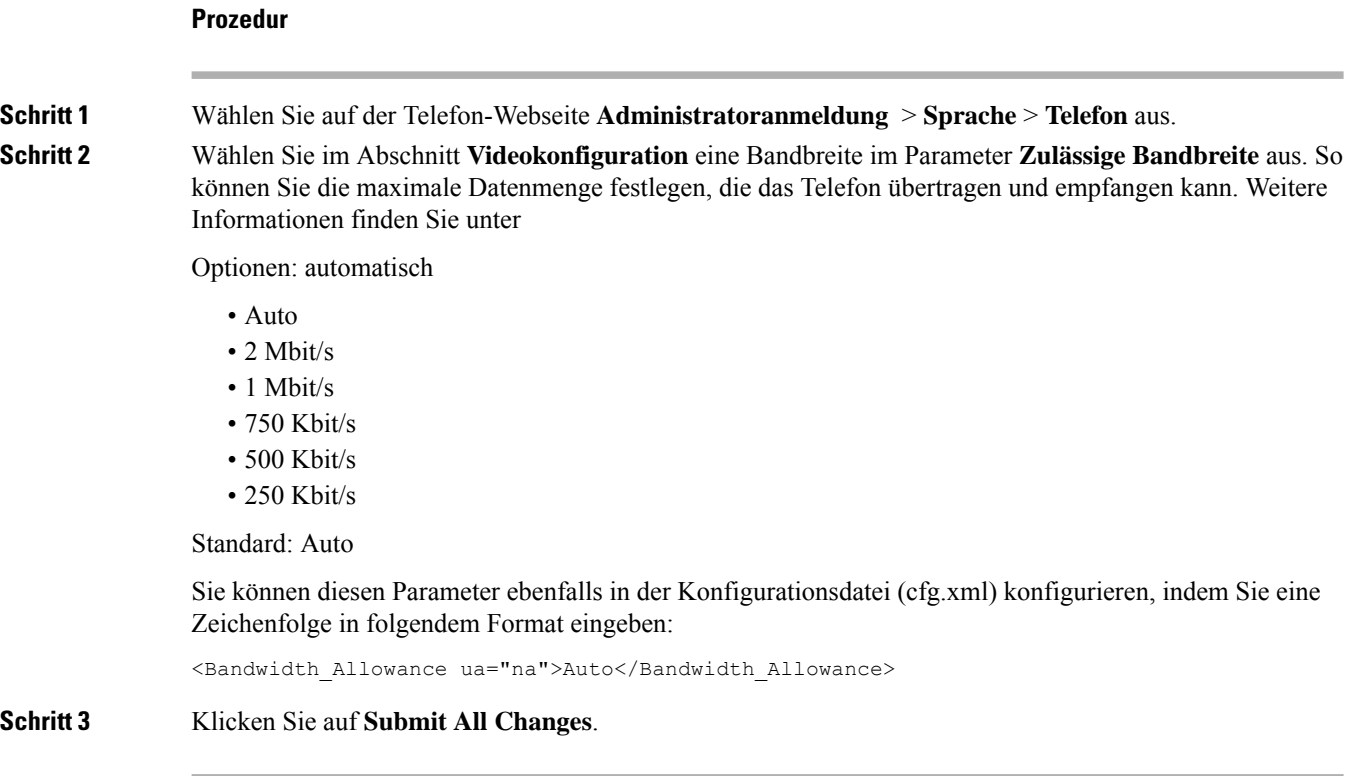

## **Kamerabelichtung anpassen**

Sie können die Belichtung der Kamera an das Umgebungslicht in Ihrem Büro anpassen. Durch Anpassen der Belichtung ändern Sie die Helligkeit des übermittelten Videos.

Ihre Benutzer können die Belichtung auch auf dem Telefon über das Menü Anwendungen ↓ **Benutzereinstellung** > **Video** > **Belichtung** anpassen.

#### **Vorbereitungen**

Der Kameraverschluss muss geöffnet sein.

#### **Prozedur**

**Schritt 1** Wählen Sie auf der Telefon-Webseite **Administratoranmeldung** > **Erweitert** > **Voice** > **Benutzer** aus. **Schritt 2** Geben Sie im Abschnitt **Videokonfiguration** einen Wert im Feld **Kamerabelichtung** ein. Der Belichtungsbereich liegt zwischen 0 und 15. Der Standardwert ist 8.

**Schritt 3** Klicken Sie auf **Submit All Changes**.

## **Auflösung für Videoübertragung einrichten**

Die Cisco IP-Telefon 8845 und 8865 unterstützen die folgenden Videoformate:

- 720p (1280 x 720)
- WVGA (800 x 480)
- 360p (640 x 360)
- 240p (432 x 240)
- VGA (640 x 480)
- CIF (352 x 288)
- SIF (352 x 240)
- QCIF (176 x 144)

Cisco IP-Telefons, die Video unterstützen, handeln die beste Bandbreite und Auflösung basierend auf den Beschränkungen für Telefonkonfiguration und Telefonbildschirm aus.

Die nächste Tabelle zeigt die Auflösungen, Bilder pro Sekunde und den Bitratenbereich für alle unterstützten Videotypen an.

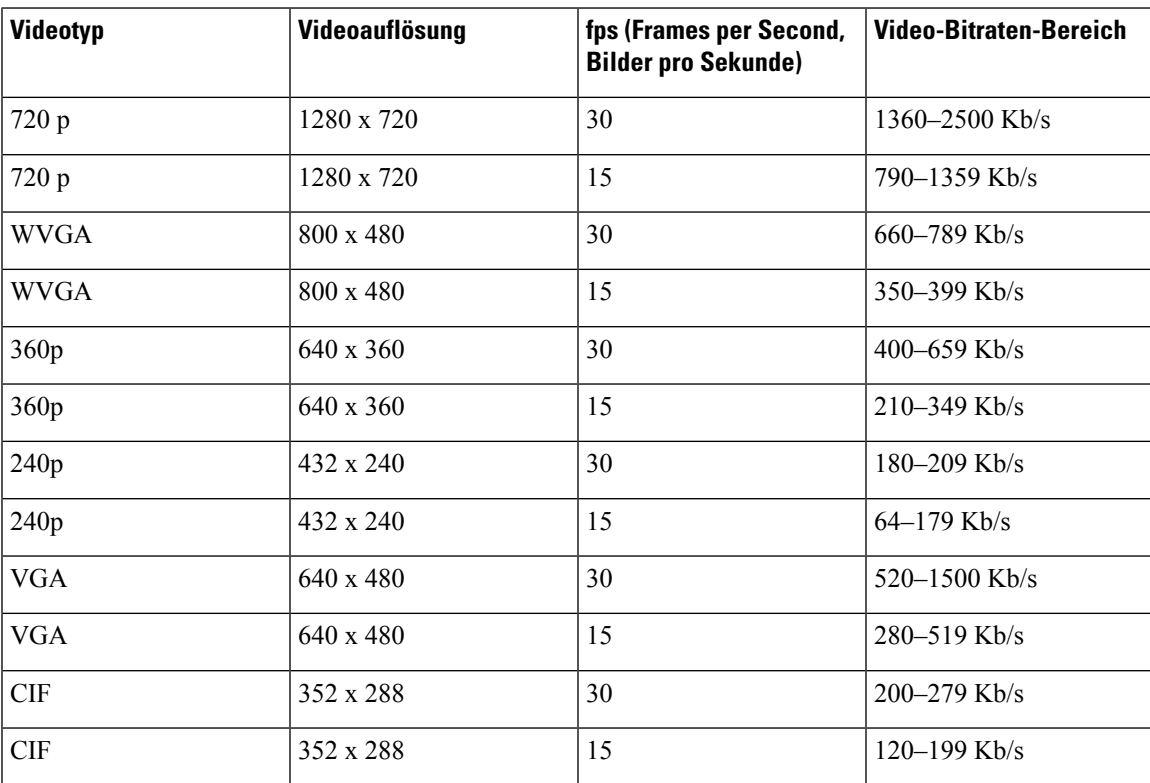

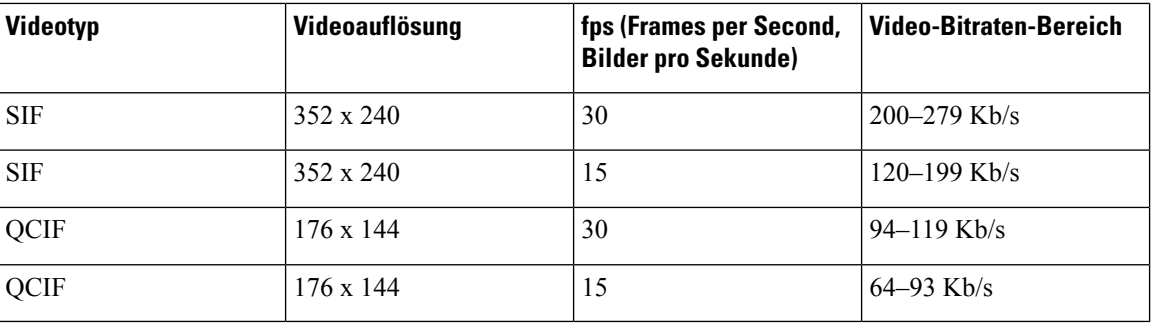

### **Video-Codec konfigurieren**

Mit Video-Codecs wird die Komprimierung oder Dekomprimierung digitaler Videos aktiviert. Sie können Video-Codecs über die Telefon-Webseite aktivieren oder deaktivieren.

Das Cisco IP-Telefon 8845 und 8865 unterstützt die Codecs für den H.264 High Profile-Paketisierungsmodus 1, den Profile-Modus 0 und den Base Profile-Paketisierungsmodus 1.

Für alle Codes ist der RTP-Nutzlasttyp dynamisch und Sie können diesen auf der Telefon-Webseite über **Administratoranmeldung** > **Erweitert** > **Voice** > **SIP** > **SDP-Nutzlasttypen** konfigurieren. Weitere Informationen hierzu finden Sie unter [SDP-Nutzlasttypen](tpcc_b_cisco-ip-desk-phone-multiplatform_chapter18.pdf#nameddest=unique_479).

Sie können dieParameter auch in der Konfigurationsdatei des Telefons mit XML-Code (cfg.xml) konfigurieren. Zur Konfiguration der einzelnen Parameter siehe Syntax der Zeichenfolge in Video Codec-Parameter, auf Seite 4.

#### **Prozedur**

**Schritt 1** Wählen Sie auf der Telefon-Webseite **Administratoranmeldung** > **Erweitert** > **Voice** > **Durchwahl (n)** aus. **Schritt 2** Legen Sie im Abschnitt **Videokonfiguration** die Felder, wie in Video Codec-Parameter, auf Seite 4 beschrieben, fest. **Schritt 3** Klicken Sie auf **Submit All Changes**.

### **Video Codec-Parameter**

In der folgenden Tabelle werden die Funktionen und die Verwendung der Video-Codec-Parameter im Abschnitt **Videokonfiguration** auf der Registerkarte **Sprache** > **Durchwahl** auf der Weboberfläche des Telefons definiert. Außerdem wird die Syntax der Zeichenfolge definiert, die in der Telefon-Konfigurationsdatei mit dem XML-Code (cfg.xml) hinzugefügt wird, um einen Parameter zu konfigurieren.

 $\mathbf l$ 

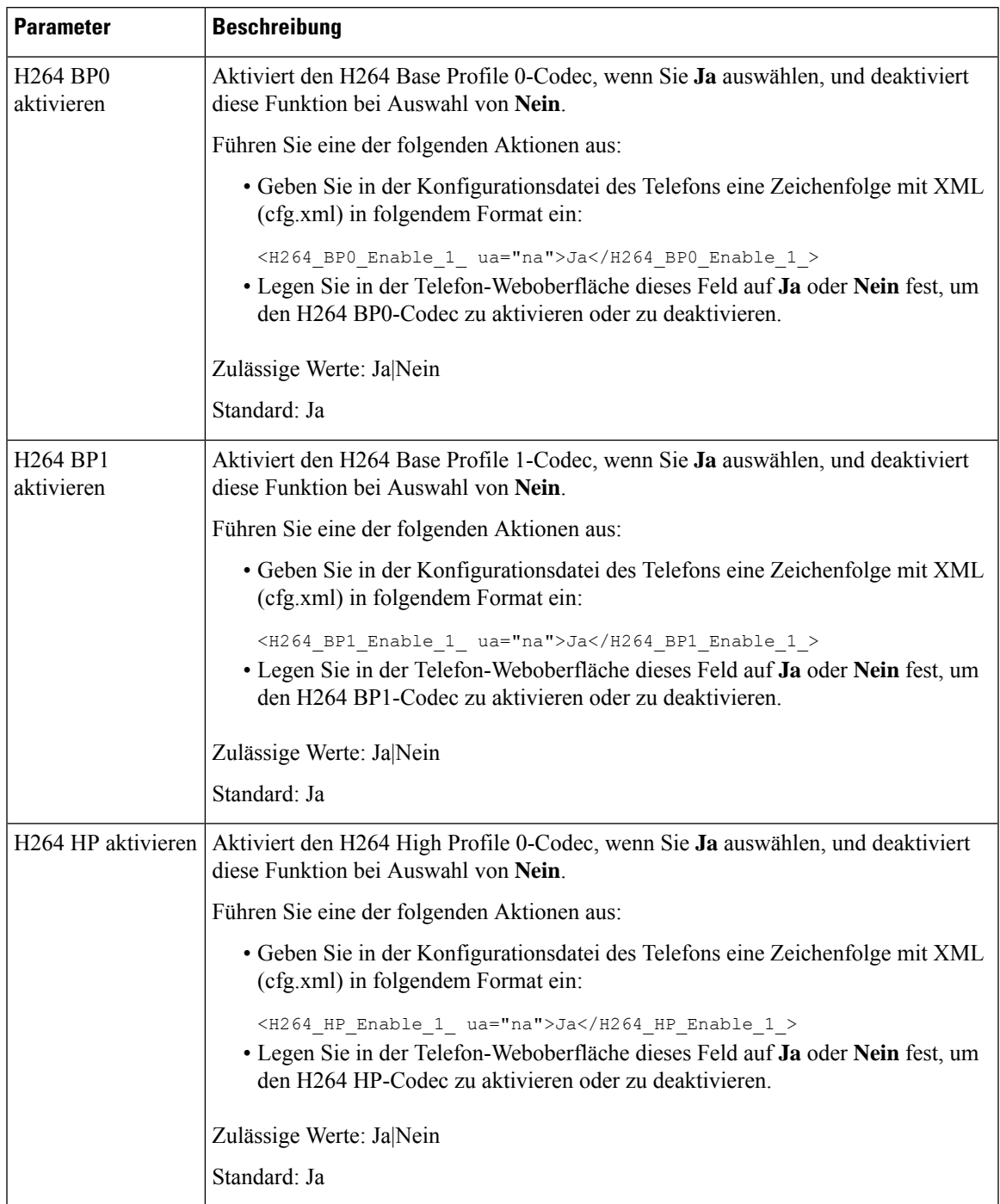

### **Tabelle 1: Video Codec-Parameter**

I

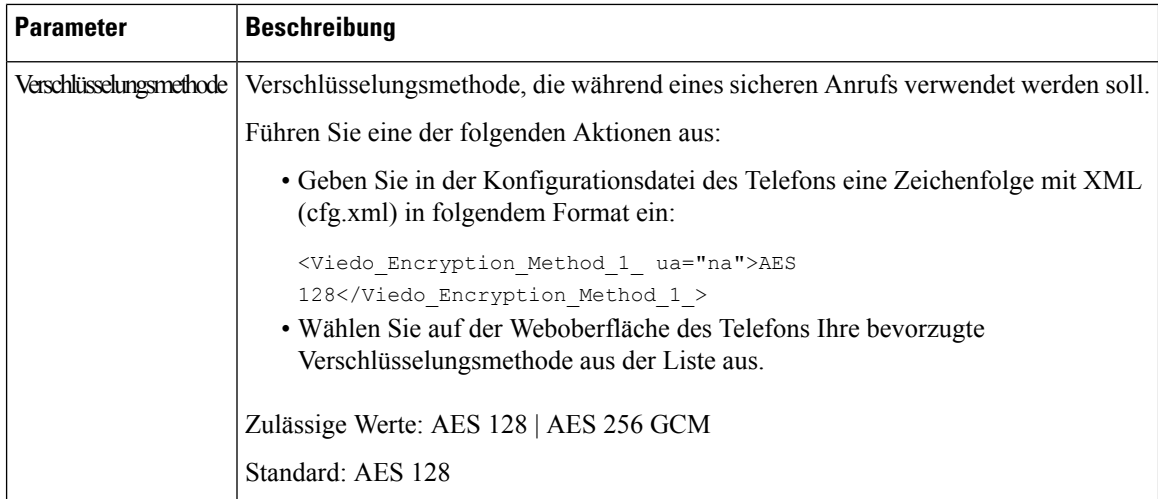

ı

### Über diese Übersetzung

Cisco kann in einigen Regionen Übersetzungen dieses Inhalts in die Landessprache bereitstellen. Bitte beachten Sie, dass diese Übersetzungen nur zu Informationszwecken zur Verfügung gestellt werden. Bei Unstimmigkeiten hat die englische Version dieses Inhalts Vorrang.